# **Respond to a direction**

1. In the **Go to…** field on your eFiling System home page enter the proceeding number.

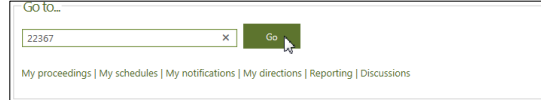

2. From the **Filings** left navigation, select **Filings** and then **Create a filing**.

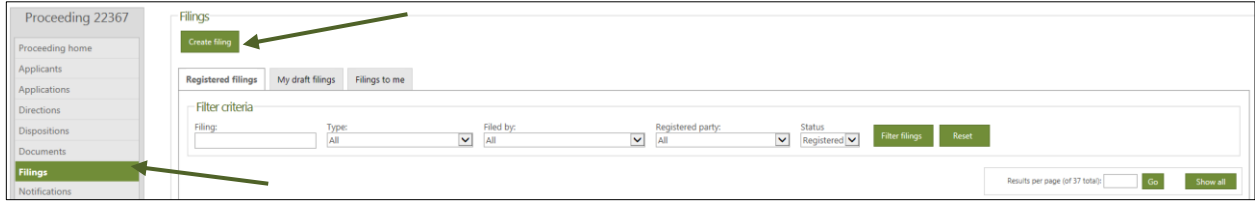

3. Select **No schedule item is required for my filing type**.

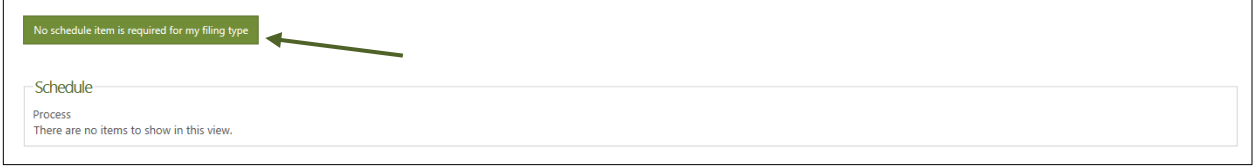

4. Select the **Direction response** filing type.

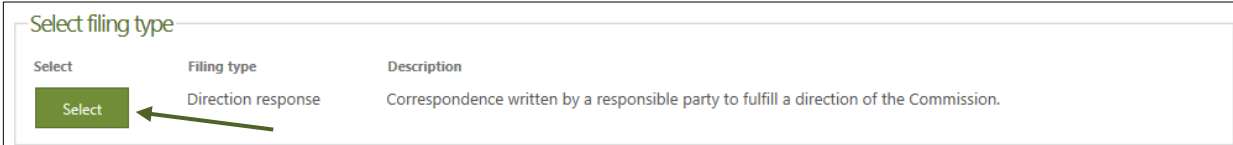

5. Enter a description for the **Direction response** filing.

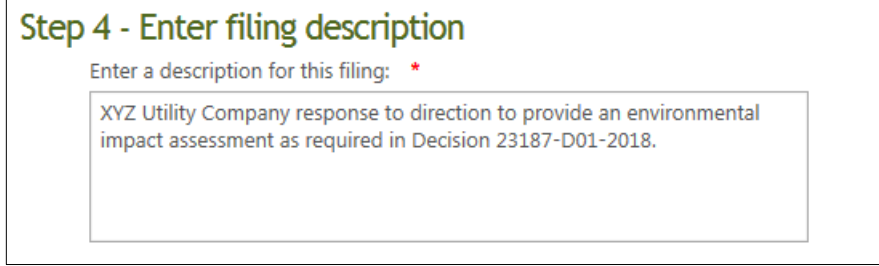

6. Select **Upload filing document(s)** and acknowledge and agree to the AUC privacy policy.

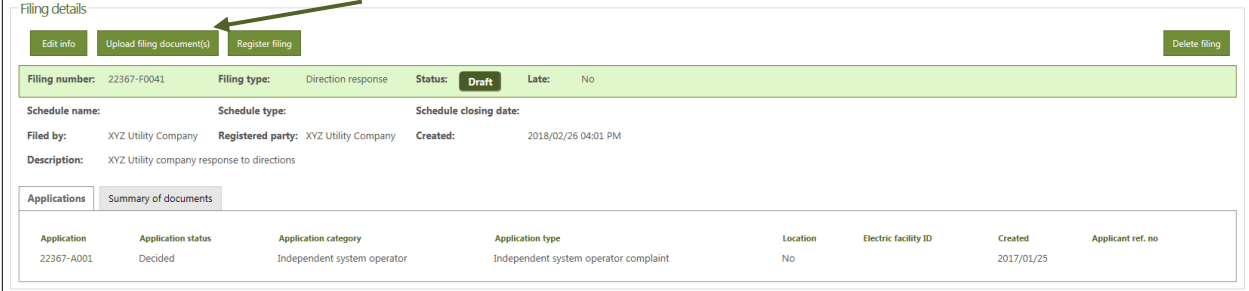

### 7. Select **Add more files** to browse and choose files to upload and then select **Continue to step 2**.

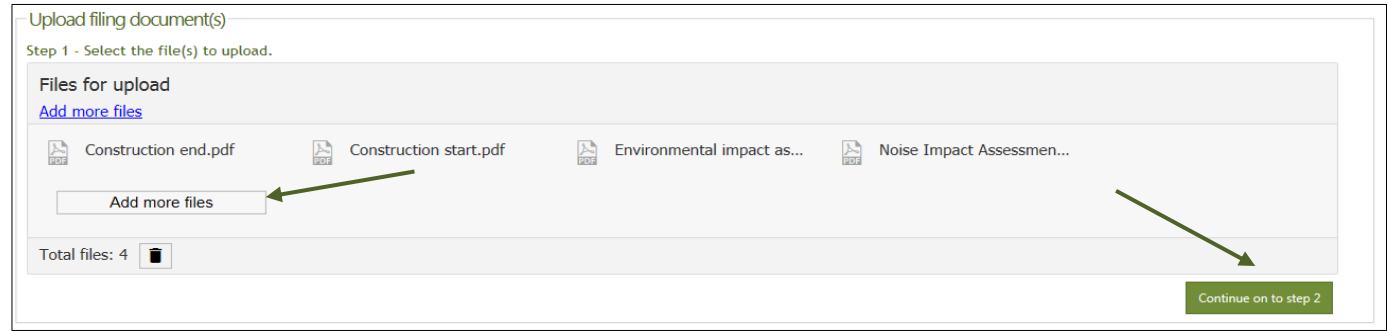

#### 8. Select the **Add directions** link next to each uploaded file to associate each document to one or more directions.

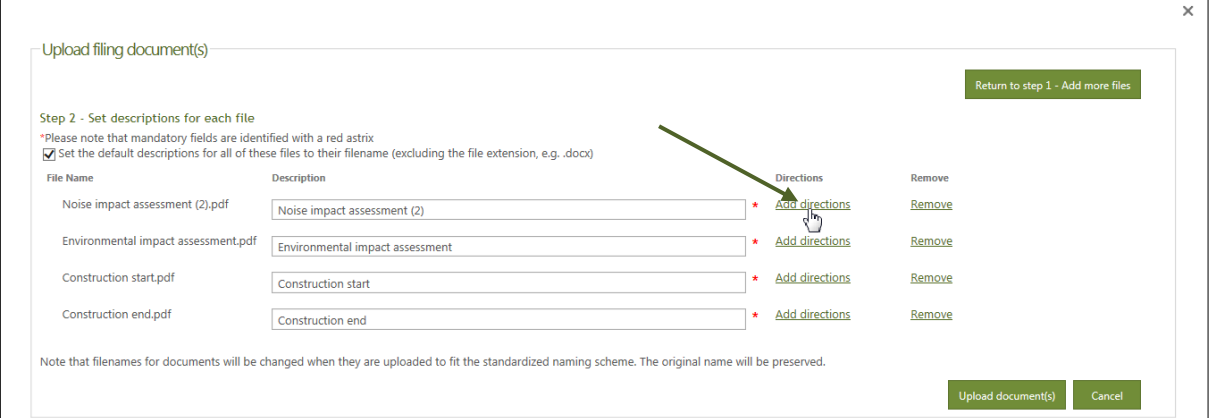

#### 9. Select one or more outstanding, pending or non-compliant directions to associate your document to and select **Save**.

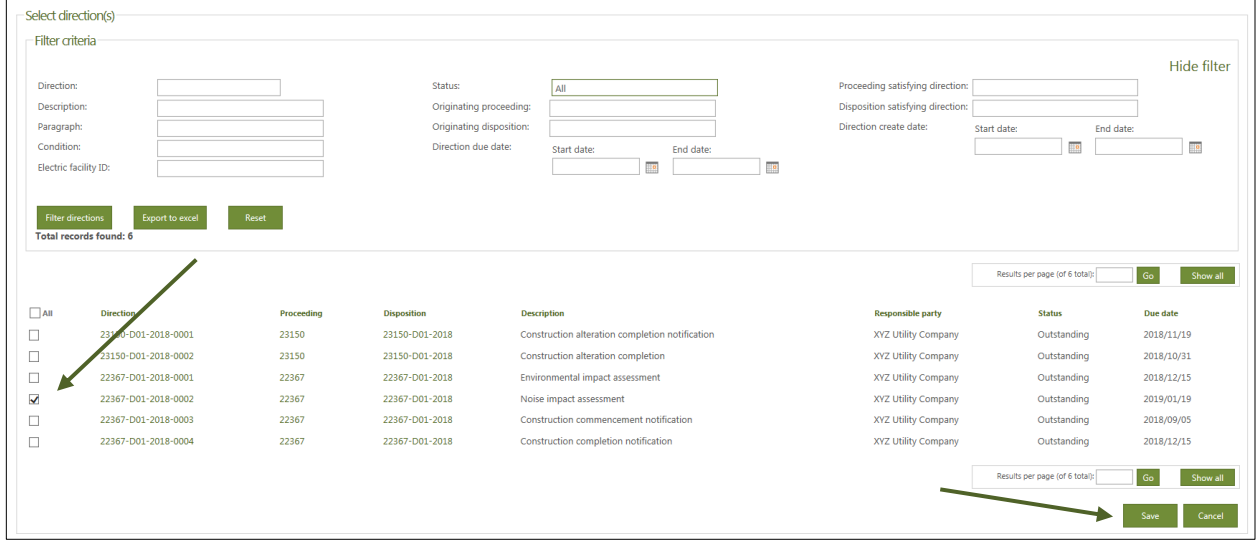

## 10. Once all documents have been associated to the directions, select **Upload document(s)**.

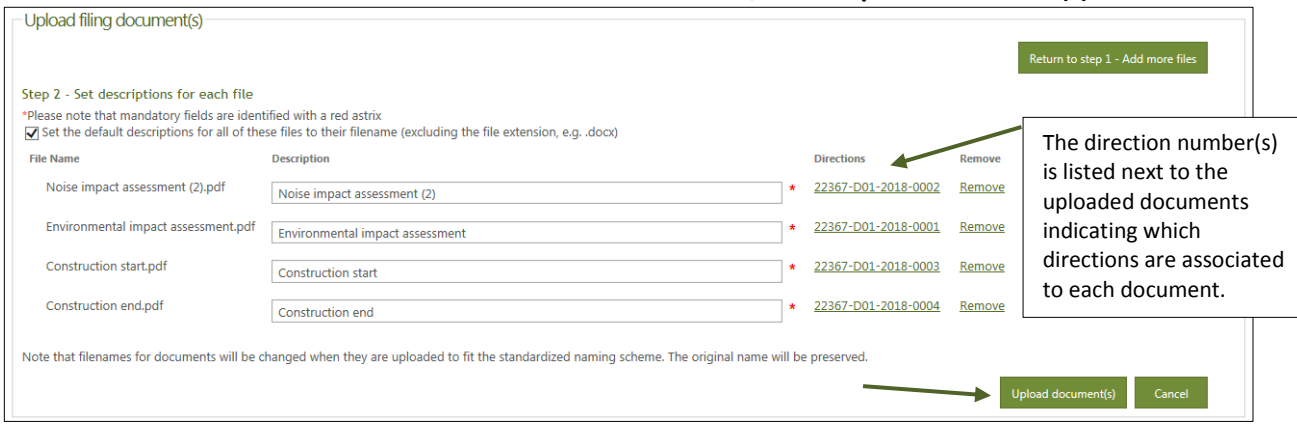

## 11. Select **Register filing**.

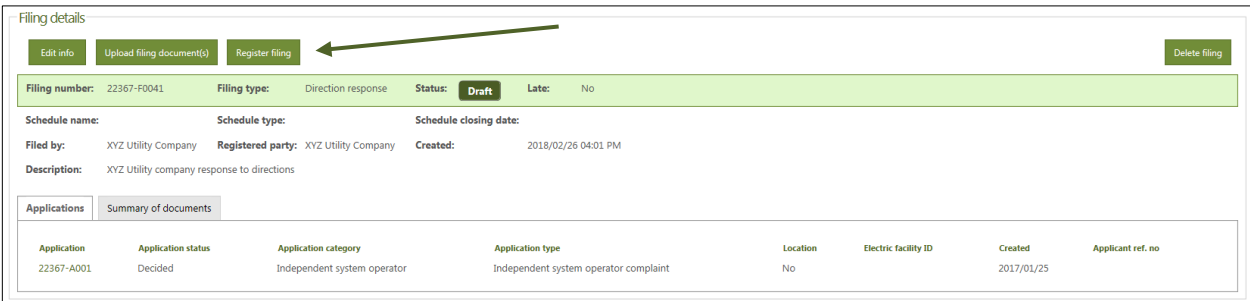

### 12. Direction response filing type has a status of **Registered**.

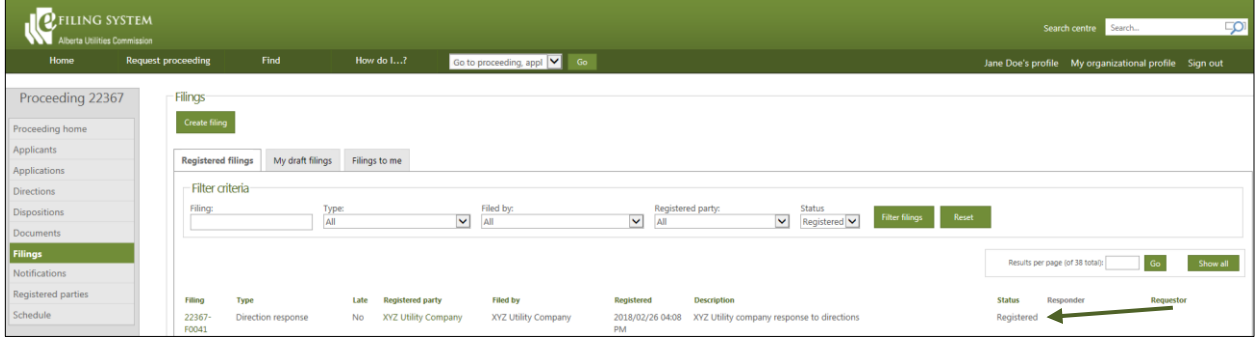

## 13. Directions that have been responded to will have a status of **Pending**.

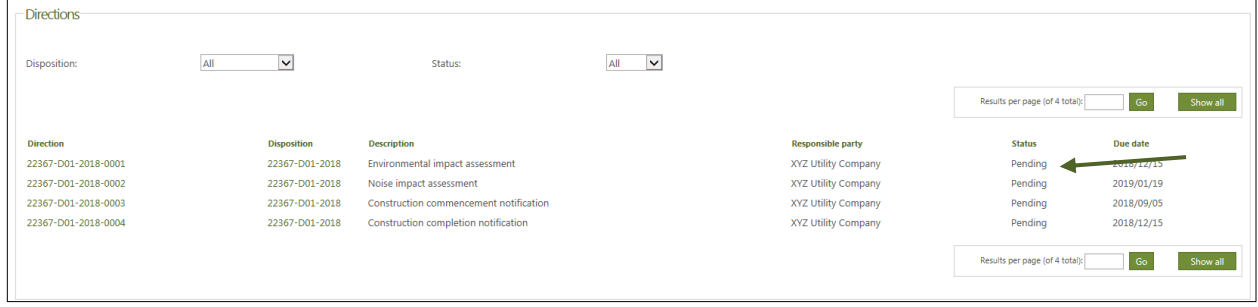

## **See the eFiling System User Guide for further instructions on directions.**